# **User's Manual CX6 DLP Projector**

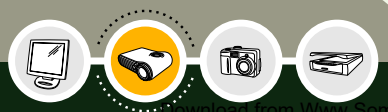

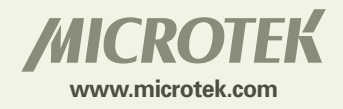

Download from Www.Somanuals.com. All Manuals Search And Download.

# **Copyright**

This publication, including all photographs, illustrations and software, is protected under international copyright laws, with all rights reserved. Neither this manual, nor any of the material contained herein, may be reproduced without written consent of the author.

© Copyright September, 2004

### **Disclaimer**

The information in this document is subject to change without notice. The manufacturer makes no representations or warranties with respect to the contents hereof and specifically disclaims any implied warranties of merchantability or fitness for any particular purpose. The manufacturer reserves the right to revise this publication and to make changes from time to time in the content hereof without obligation of the manufacturer to notify any person of such revision or changes.

### **Trademark Recognition**

All product names used in this manual are the properties of their respective owners and are acknowledged.

### **Important Safety Information**

Congratulations on purchasing the DLP projector!

### **Important:**

It is strongly recommended that you read this section carefully before using the projector. These safety and usage instructions will ensure that you enjoy many years safe use of the projector. Keep this manual for future reference.

### *Symbols Used*

Warning symbols are used on the unit and in this manual to alert you of hazardous situations.

The following boxes are used in this manual to alert you to important inform ation.

*Note:*

*Provides additional information on the topic at hand.*

*Important:*

*Provides additional information that should not be overlooked.*

*Caution:*

*Alerts you to situations that may damage the unit.* 

### *Warning:*

*Alerts you to situations that may damage the unit, create a hazardous environment, or cause personal injury.* 

Throughout this manual, component parts and items in the OSD menus are denoted in bold font as in this example:

"Push the **Menu** button on the remote control to open the **Main** menu."

### *Main Features*

- *Lightweight unit, easy to pack away and transport*
- *Compatible with all major video standards inc luding NTSC, PAL, and SECAM*
- *A high brightness rating allows for presentations in daylight or in lit rooms*
- *Supports resolutions up to SXGA at 16.7 million colors to deliver crisp, clear images*
- *Flexible setup allows for front rear and ceiling projection*
- *Line-of-vision projections remain square, with advanced keystone correction for angled projections*
- *Input source automatically detected*

 $\frac{-}{i}$ 

# *Remote Control*

The remote control has a laser for pointing out items on a screen. **DANGER: Do not point the laser in the eyes. Doing so can damage the eyes permanently.**

#### *General Safety Information*

- Do not open the unit case. Aside from the projection lamp, there are no user-serviceable parts in the unit. For servicing, contact qualified service personnel.
- Follow all warnings and cautions in this manual and on the unit case.
- $\triangleright$  The projection lamp is extremely bright by design. To avoid damage to eyes, do not look into the lens when the lamp is on.
- $\triangleright$  Do not place the unit on an unstable surface, cart, or stand.
- $\triangleright$  Avoid using the system near water, in direct sunlight, or near a heating device.
- $\triangleright$  Do not place heavy objects such as books or bags on the unit.

#### *Power Safety*

- $\triangleright$  Only use the supplied power cord.
- $\triangleright$  Do not place anything on the power cord. Place the power cord where it will not be in the way of foot traffic.
- $\triangleright$  Remove the batteries from the remote control when storing or not in use for a prolonged period.

### *Replacing the Lamp*

- $\triangleright$  Replacing the lamp can be hazardous if done incorrectly. Refer to "Replacing the Projection Lamp" on page 27 for clear and safe instructions for this procedure.
- $\triangleright$  Unplug the power cord.
- $\triangleright$  Allow the lamp sufficient time to cool.

### *Cleaning the Projector*

- > Unplug the power cord before cleaning. Refer to "Cleaning the Projector" on page 29.
- $\triangleright$  Allow the lamp sufficient time to cool.

### *Regulatory Warnings*

 $\triangleright$  Before installing and using the projector, read the regulatory notices in the "Regulatory Compliance" section on page 40.

#### **About this manual**

This manual is intended for end users and describes how to install and operate the DLP projector. Wherever possible, relevant information —such as an illustration and its description — has been kept on one page. This printer-friendly format is both for your convenience and to help save paper and thereby protect the environment. It is suggested that you only print sections that are relevant to your needs.

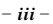

# Table of contents

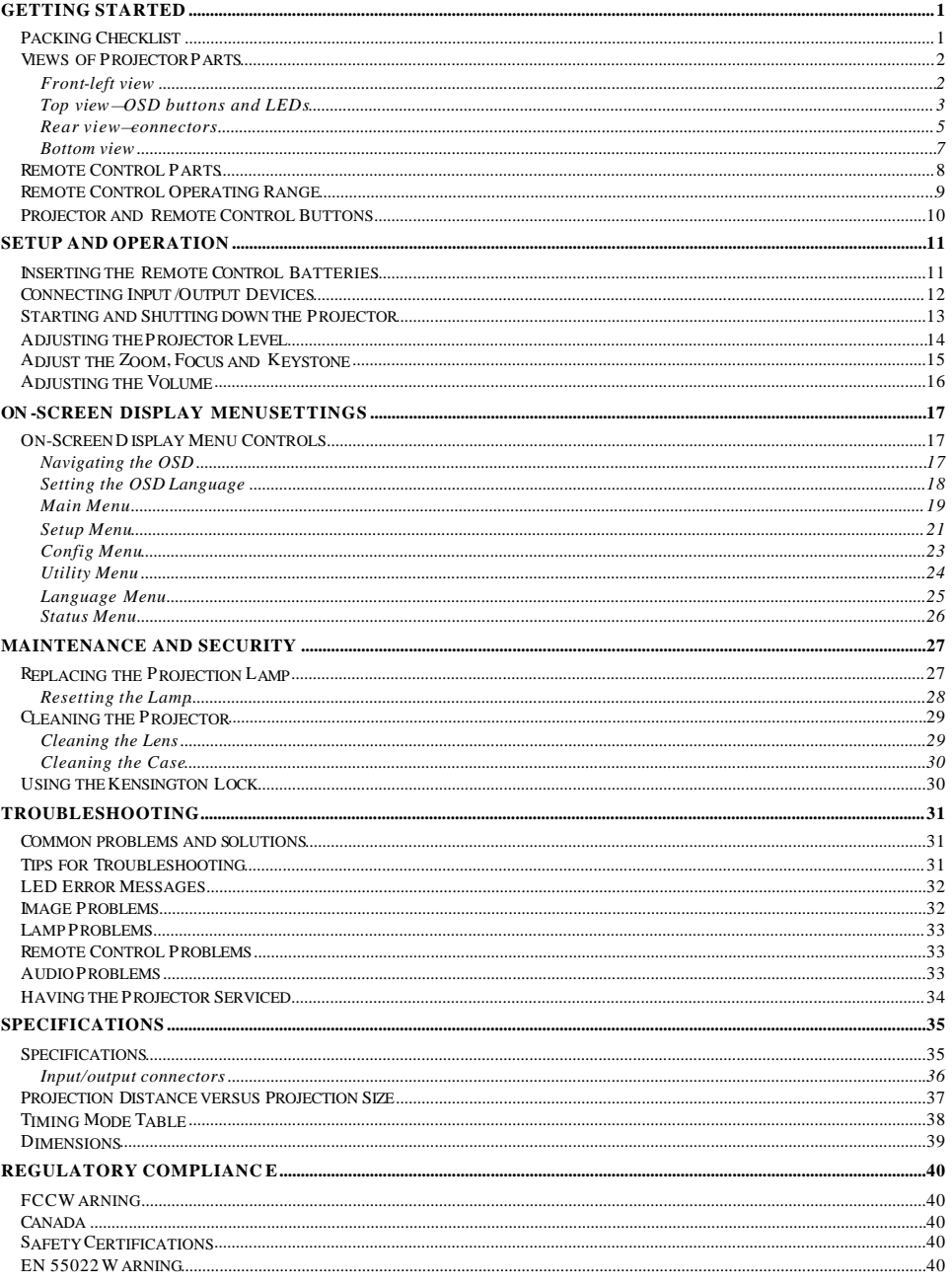

 $-i\nu$  –

# *GETTING STARTED*

# **Packing Checklist**

Carefully unpack the projector and check that the following items are included:

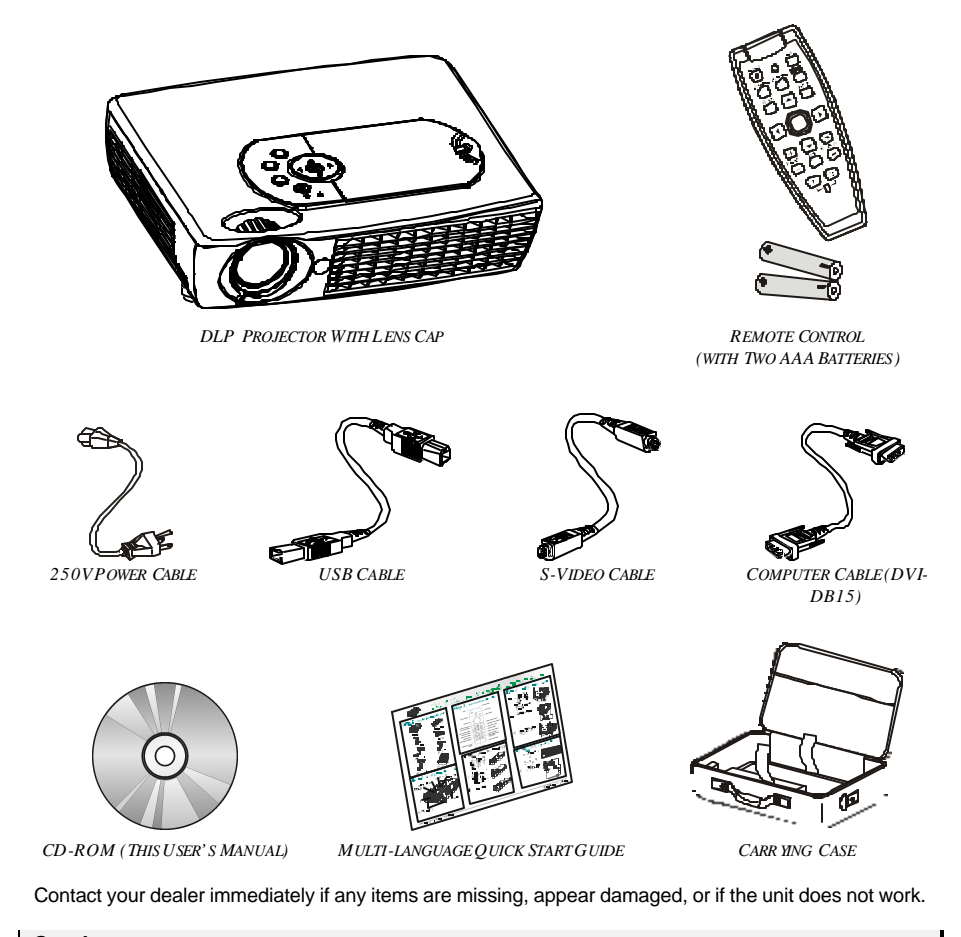

### *Caution:*

- *1. Avoid using the projector in dusty environments.*
- *2. Leave the power cable plugged in (for 5-10 minutes) until the projector returns to room temperature before*  placing the projector inside the soft case. Placing the projector into the case soon after switching off the power<br>could cause the projector to break down. Be sure to attach the lens cap and place the projector into the so *case.*

# **Views of Projector Parts**

Front-left view

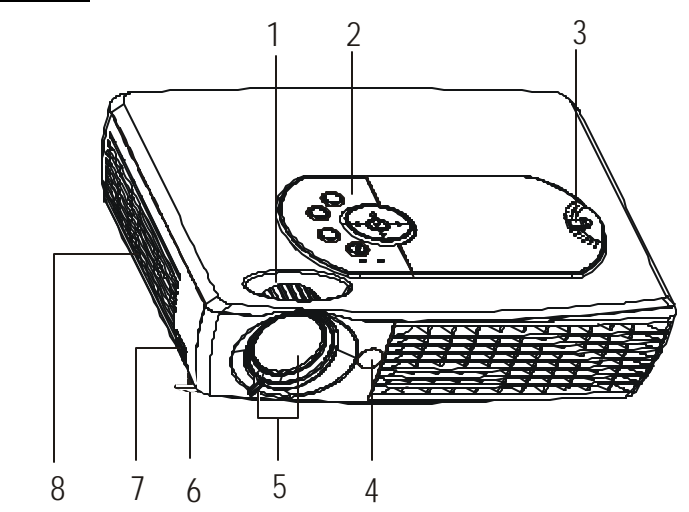

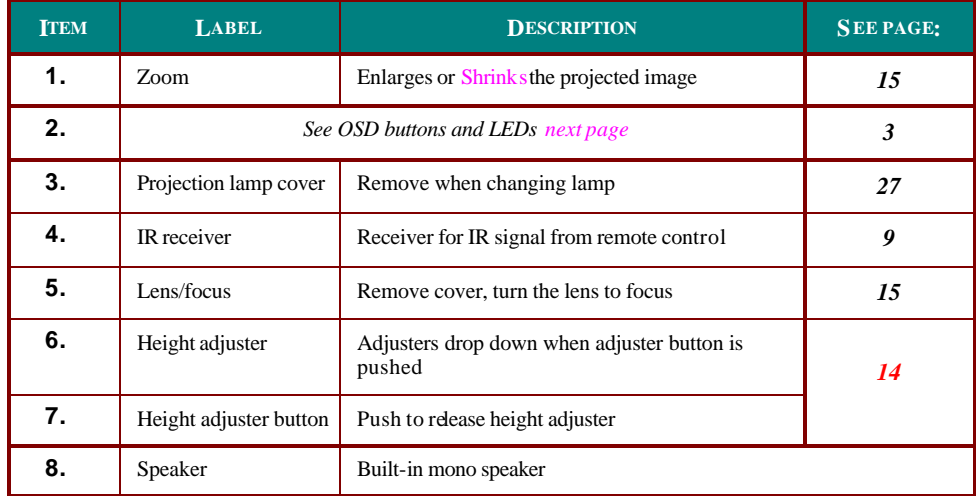

**Important:**<br>Grill openings on the projector allow for good air circulation, which keeps the projector lamp cool.<br>Do not obstruct any of the grill openings.

 $-2-$ 

Top view-OSD buttons and LEDs

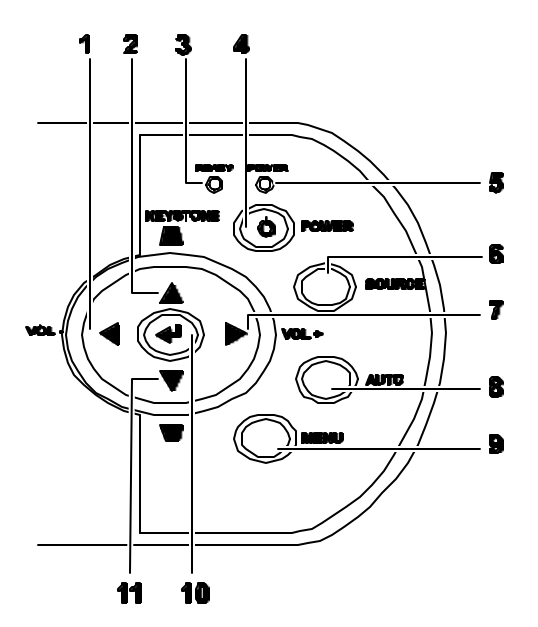

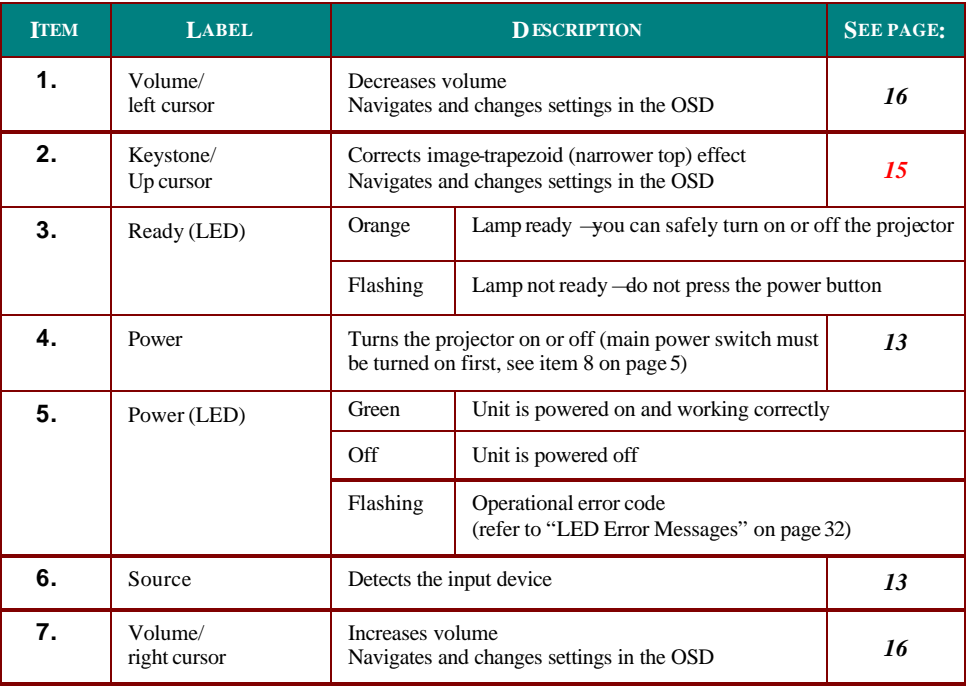

 $-3-$ 

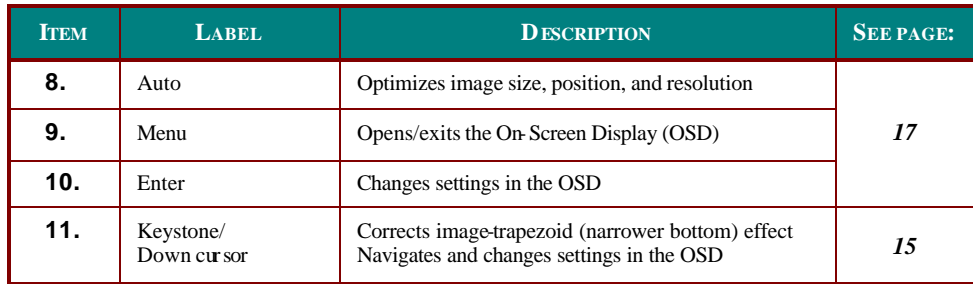

 $-4-$ 

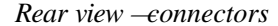

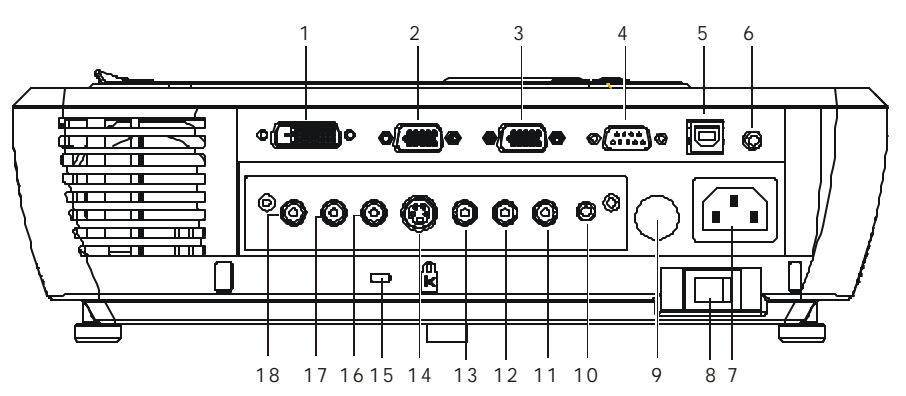

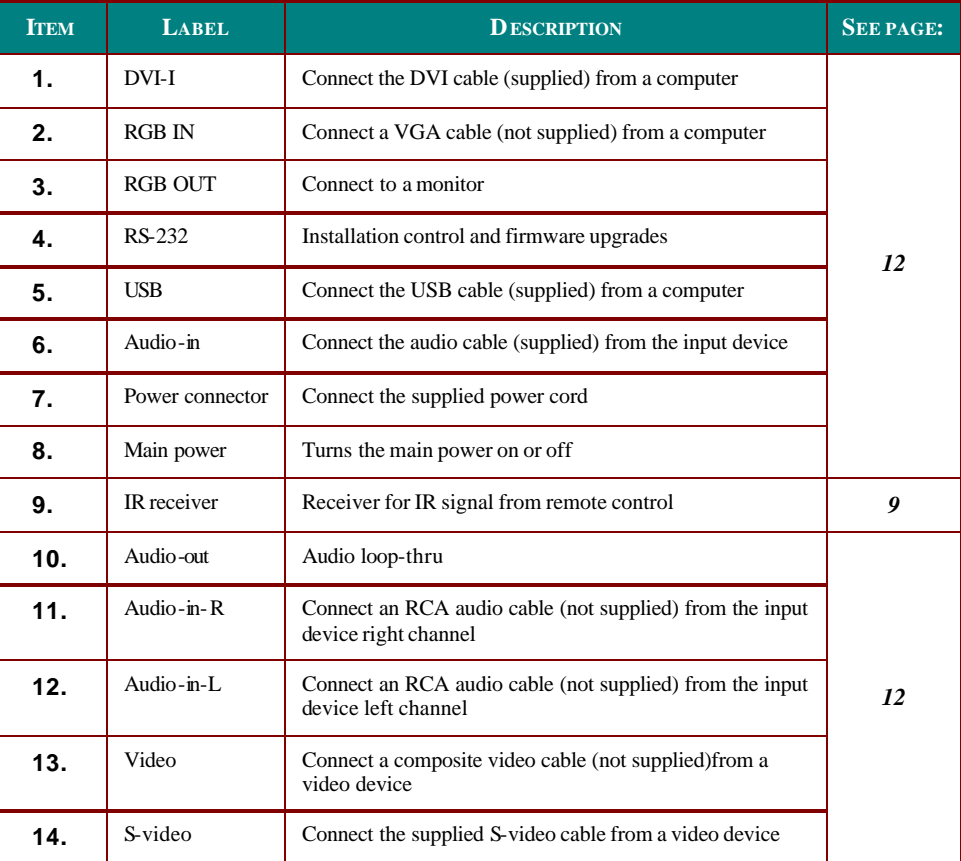

 $-5-$ 

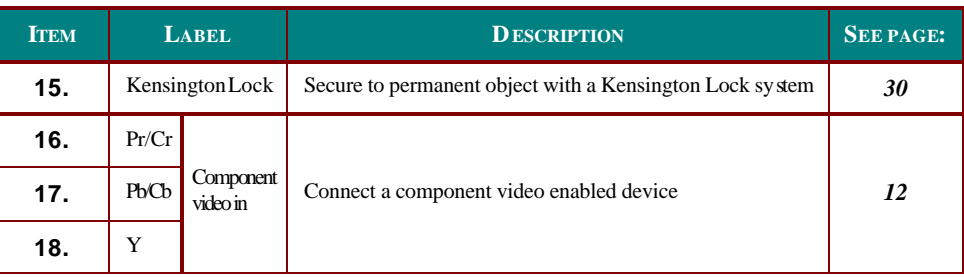

Note:<br>If your video equipment has both S-video and RCA jacks (composite video) connect to the S-video connector.<br>S-video provides a better quality signal.

 $-6-$ 

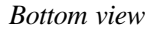

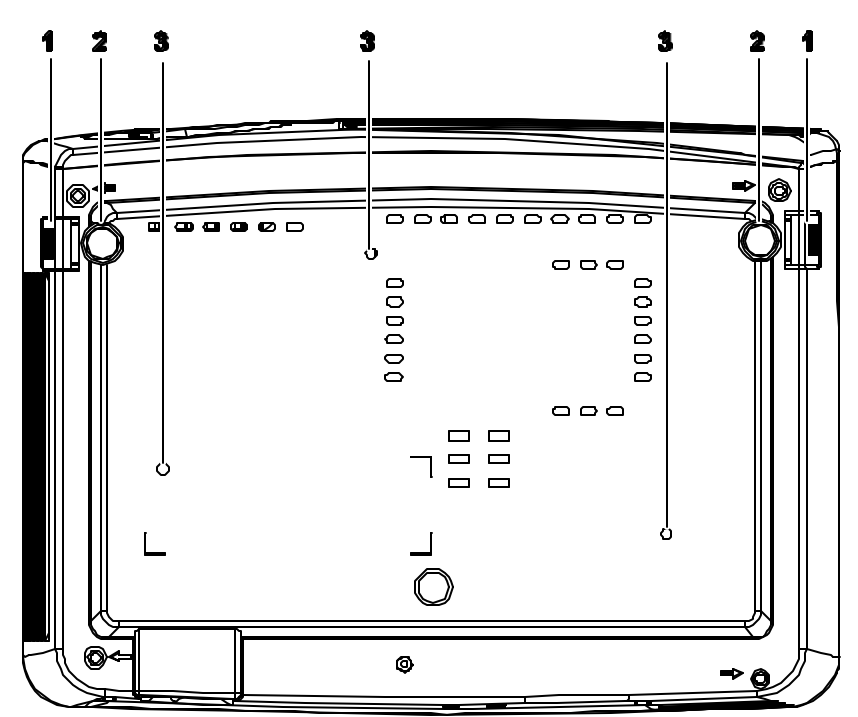

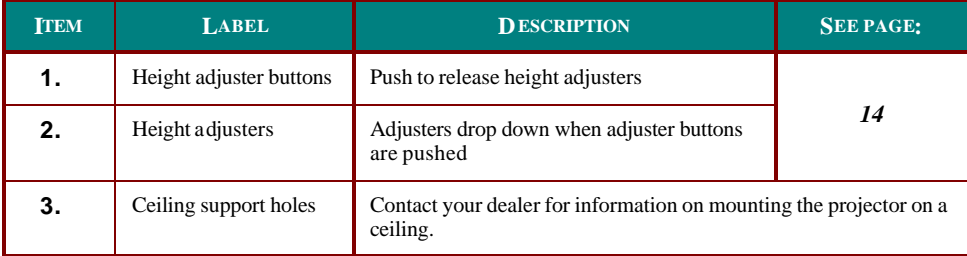

 $-7-$ 

# **Remote Control Parts**

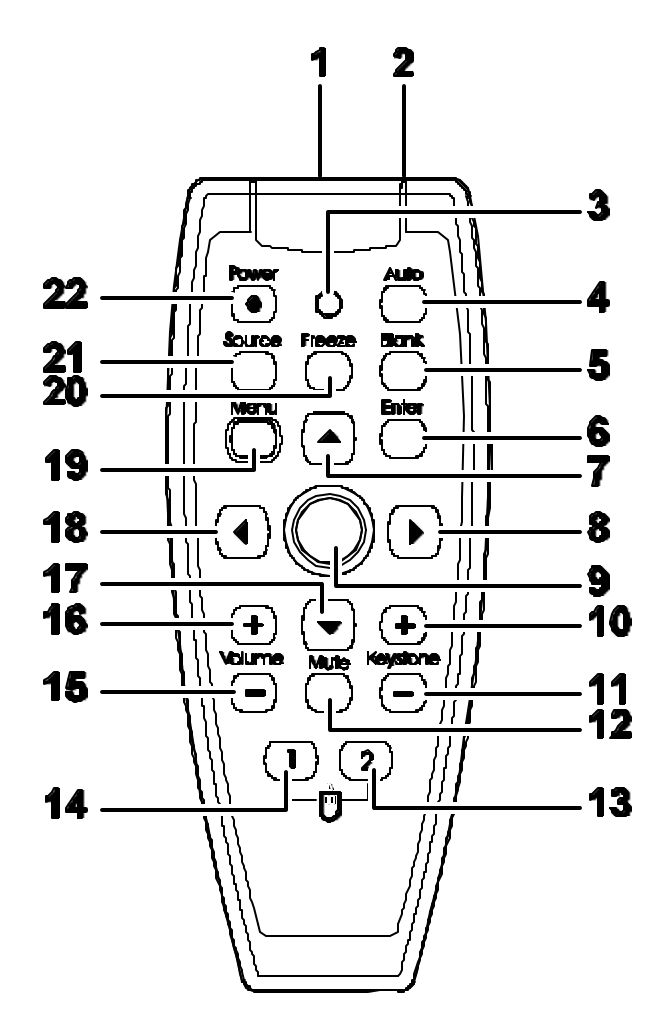

# Important:

1. Avoid using the projector with bright fluore scent lighting turned on. Certain high-frequency fluorescent lights can disrupt remote control operation.

2. Be sure nothing obstructs the path between the remote control and the projector. If the path between remote and projector is obstructed, you can bounce the remote signal off certain reflective surfaces such as projector screens.

 $-8-$ 

# Getting Started —Vi ews of Projector Parts

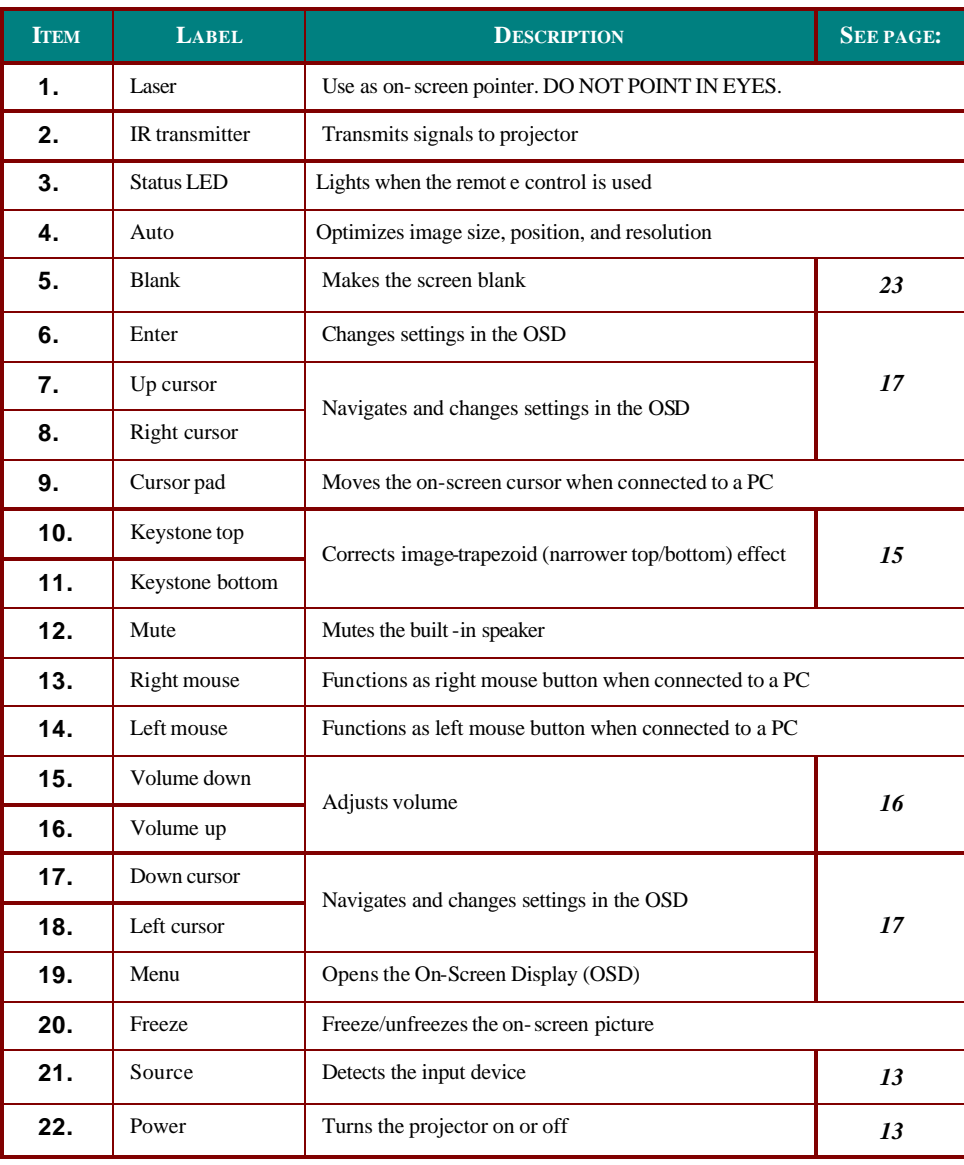

# **Remote Control Operating Range**

The remote control uses infrared transmission to control the projector. It is not necessary to point the remote directly at the projector. Provided you are not holding the remote perpendicular to the sides or the rear of the projector, the remote functions within a radius of about (7) meters (23 feet) and 30 degrees above or below the projector level. If the projector does not respond to the remote control, move a little closer.

– *9* –

# **Projector and Remote Control Buttons**

The projector can be operated using the remote control or the buttons on the top of the projector. All operations can be carried out with the remote control; however the buttons on the projector are limited in use. The following illustration shows the corresponding buttons on the remote control and on the projector.

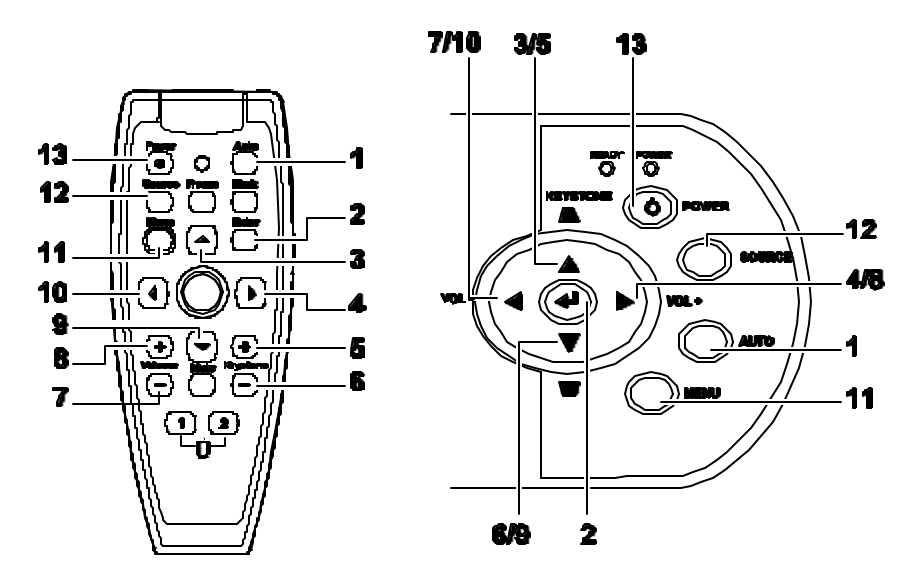

Some buttons on the projector have two functions. For example, item 7/10 on the projector functions both as the volume down button and as the left cursor key in OSD menus.

 $-10-$ 

# *SETUP AND OPERATION*

# **Inserting the Remote Control Batteries**

- **1.** Remove the battery compartment cover by sliding the cover in the direction of the arrow.
- **2.** Insert the supplied batteries taking note of the polarity  $(+)$  as shown here.

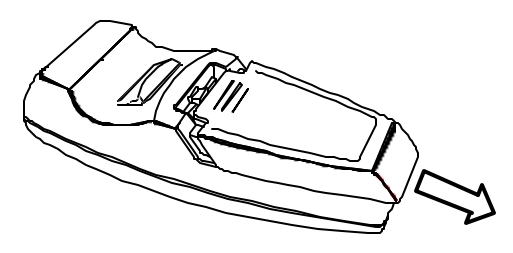

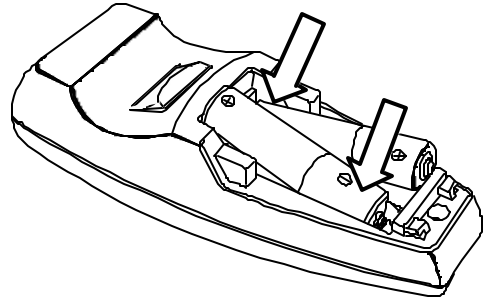

**3.** Replace the cover.

*Cauti on: 1. Only use AAA alkaline batteries.*

*2. Dispose of used batteries according to local ordinance regulations.* 

*3. Remove the batteries when not using the projector for prolonged periods.*

# **Connecting Input/Output Devices**

A PC or notebook computer as well as video devices can be connected to the projector at the same time. Video devices include DVD, VCD, and VHS players, as well as movie camcorders and digital still cameras. Check the user manual of the connecting device to confirm it has the appropriate input/output connector.

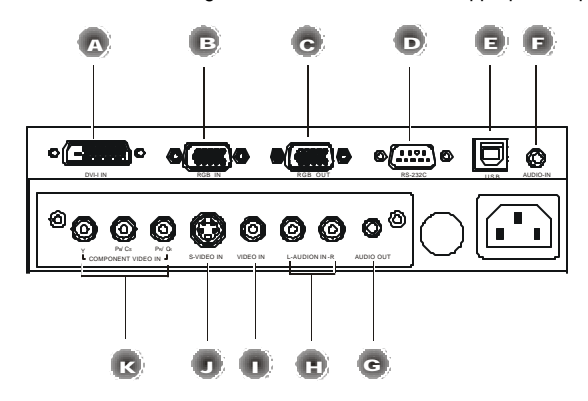

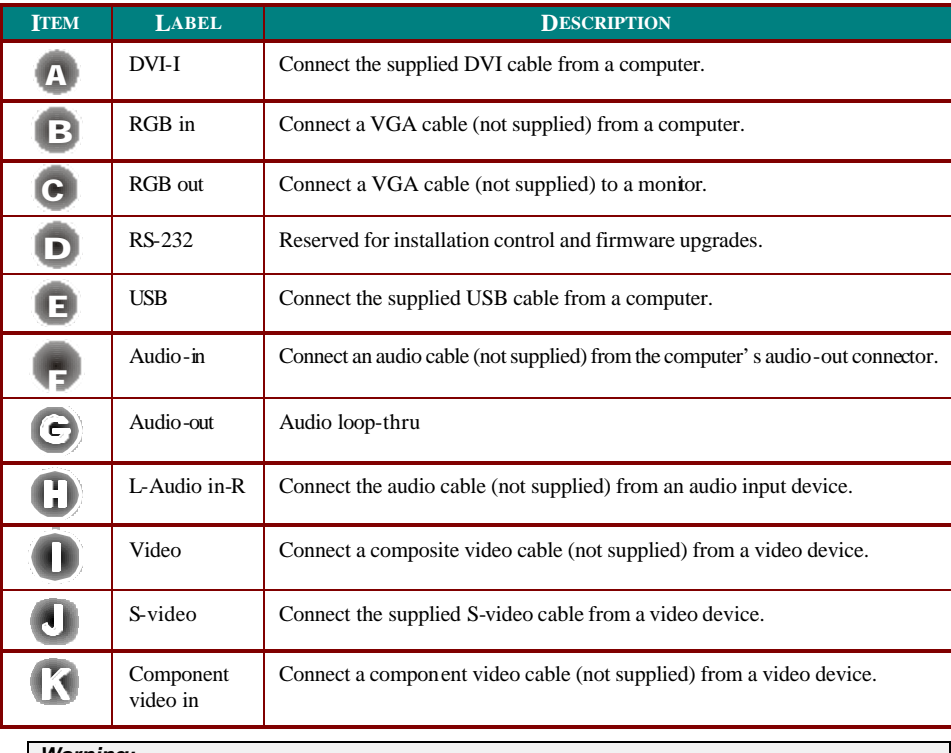

#### Warning:

As a safety precaution, disconnect all power to the projector and connecting devices before making<br>connections.

 $-12-$ 

# *Setup* and *Operation*

# **Starting and Shutting down the Projector**

**1.** Connect the power cord to the projector. Connect the other end to a wall outlet. (A) Turn on the power switch. (B) П The Power LED and Lamp-ready LED Ш turn on. **2.** Remove the lens cover. O O N 끆 **3.** Turn on the connected devices. **4.** Ensure the Lamp-ready LED is on a steady (not flashing) orange and then press the **Power** button to turn on the projector. The projector splash screen displays **Digital Zoom Projector** and connected devices are detected. If the connected device is a PC, press the appropriate Fn hot keys on the computer keyboard to switch the display output to the projector. (Check the PC user manual to determine the appropriate Fn hot keys to change display output.) **5.** If more than one input device is con-**Analog RGB** Đ  $^{\circ\circ}$ nected, press the **Source** button repeatedly to switch among devices. 800 x 600 / 60 Hz **6.** To turn off the projector, press the  $\bar{\mathbb{O}}$ Wait a moment please... **Power** button. The projector prepares for shutdown and a "Wait a moment please…" message appears. **7.** When the "Power Off?/Press Power ф Power Off? again" message appears, press the Press Power again **Power** button. The projector turns off.

**Attention :** Power off the projector normally and unplug the power cord before moving the projector

– *13* –

Warning: please keep power cord be connected, after the LED indicator of READY is not blinking, then you may unplug the power line.

# **Adjusting the Projector Level**

Take note of the following when setting up the projector:

- The projector table or stand should be level and sturdy.  $\bullet$
- Position the projector so that it is perpendicular to the screen.
- Be sure cables are not in the way or can cause the projector to be knocked over.

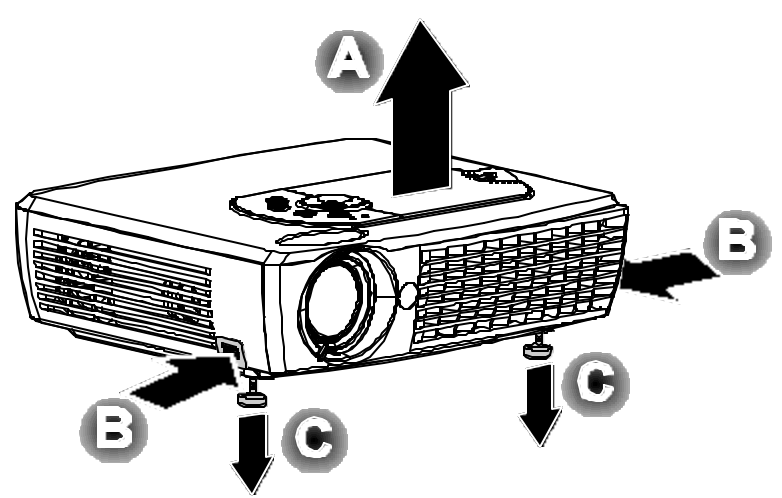

 $\mathbf{1}$ . To raise the level of the projector, lift the projector [A] and press the height-adjuster buttons [B].

The height-adjusters drop down [C].

 $2.$ To lower the level of the projector, press the height-adjuster buttons and push down on the top of the projector.

 $-14-$ 

# **Adjust the Zoom, Focus and Keystone**

- **1.** Use the **Image**-zoom control (on the projector only) to resize the projected inage and screen size  $\mathbb{A}$ .
- 2. Use the Image-focus control (on the projector only)<br>to sharpen the projected image  $\blacksquare$
- $3.$ Use the **Keystone** buttons (on the projector or the<br>remote control) to correct image-trapezoid (wider top or bottom) effect.

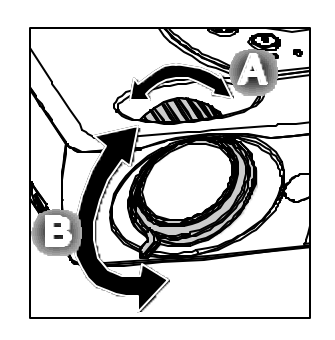

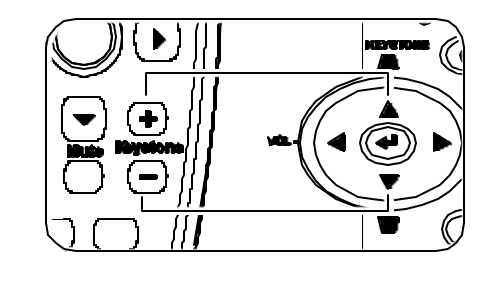

The keystone control appears on the display.

 $-15-$ 

Keystone

 $\Box$ 

# **Adjusting the Volume**

- **1.** Press the **Volume**  $+/-$  buttons on the projector or the remote control. The volume control appears on the display.
- 2. Use the Volume  $+/-$  buttons to adjust the level.

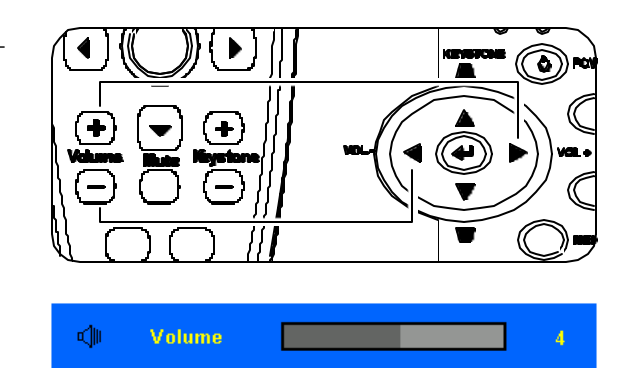

- 3. Press the Mute button (on the remote control only) to turn off the volume.
- 4. Press Volume  $+/-$  or Mute on the remote control to turn off mute.

 $-16-$ 

# *ON-SCREEN DISPLAY MENU SETTINGS*

# **On-Screen Display Menu Controls**

The projector has an On-Screen Display (OSD) that lets you make image adjustments and change various settings.

# *Navigating the OSD*

You can use the remote control or the buttons on the top of the projector to navigate and make changes to the OSD. The following illustration shows the corresponding buttons on the remote control and on the projector.

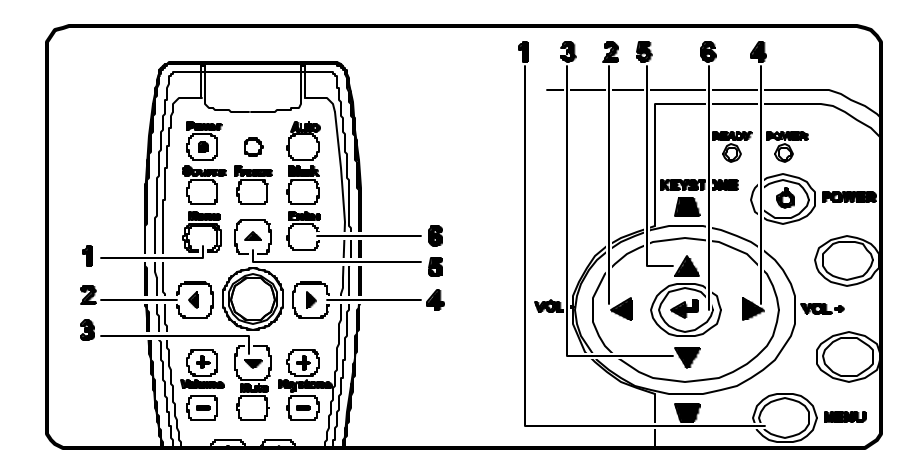

# Setting the OSD Language

You may want to reference the OSD on your projector while reading this section. Set the OSD language to your preference before continuing. (The default language is English.)

- 1. Press the Menu button. The Main menu appears.
	- Main Setup Config **Utility** Language **Status**  $\circledR$ **Brightness**  $^{\circ}$ ൫ 自治  $\blacksquare$ ∩ 冋  $\bullet$ الے Scroll  $\triangle \blacktriangledown \frac{N}{2}$ Menu = Exit Menu select 4

2. Press  $\blacklozenge$  until Language is highlighted.

| <b>Main</b>    | <b>Setup</b>   | Config        | <b>Utility</b>             | Language | <b>Status</b>                              |
|----------------|----------------|---------------|----------------------------|----------|--------------------------------------------|
|                | <b>English</b> |               |                            |          |                                            |
|                |                | French        |                            |          |                                            |
|                |                |               | German                     |          |                                            |
|                |                |               | <b>Italian</b>             |          |                                            |
|                |                |               | <b>Spanish</b>             |          |                                            |
|                |                |               | <b>Swedish</b>             |          |                                            |
|                |                |               | <b>Chinese-Simplified</b>  |          |                                            |
|                |                |               | <b>Chinese-Traditional</b> |          |                                            |
|                |                |               | Japanese                   |          |                                            |
|                |                |               | Korean                     |          |                                            |
| $Menu = Exist$ |                | Item Adjust < |                            |          | Scroll $\blacktriangle \blacktriangledown$ |

- 3. Press  $\blacktriangle$   $\blacktriangledown$  until the language you want is highlighted.
- 4. Press the **Enter** button to select the language.
- 5. Press the Menu button twice to close the OSD.

 $-18-$ 

# Main Menu

Press the Menu button to open the OSD menu. If necessary, press <>>> to move to the Main menu. Press **AV** to move up and down in the Main menu. Press <► to change values for settings, and then press Enter to confirm the new setting.

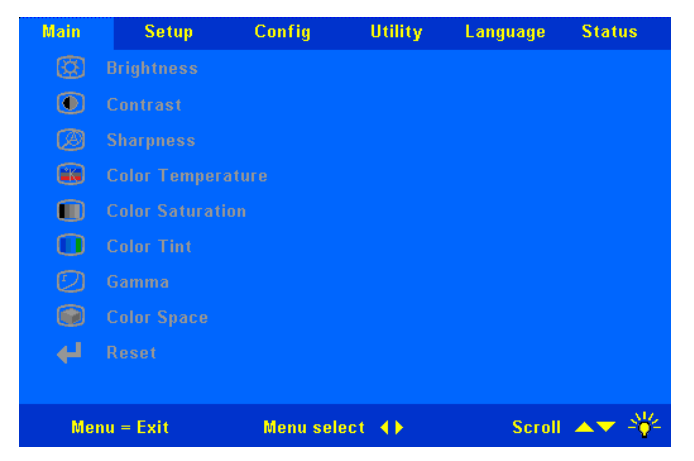

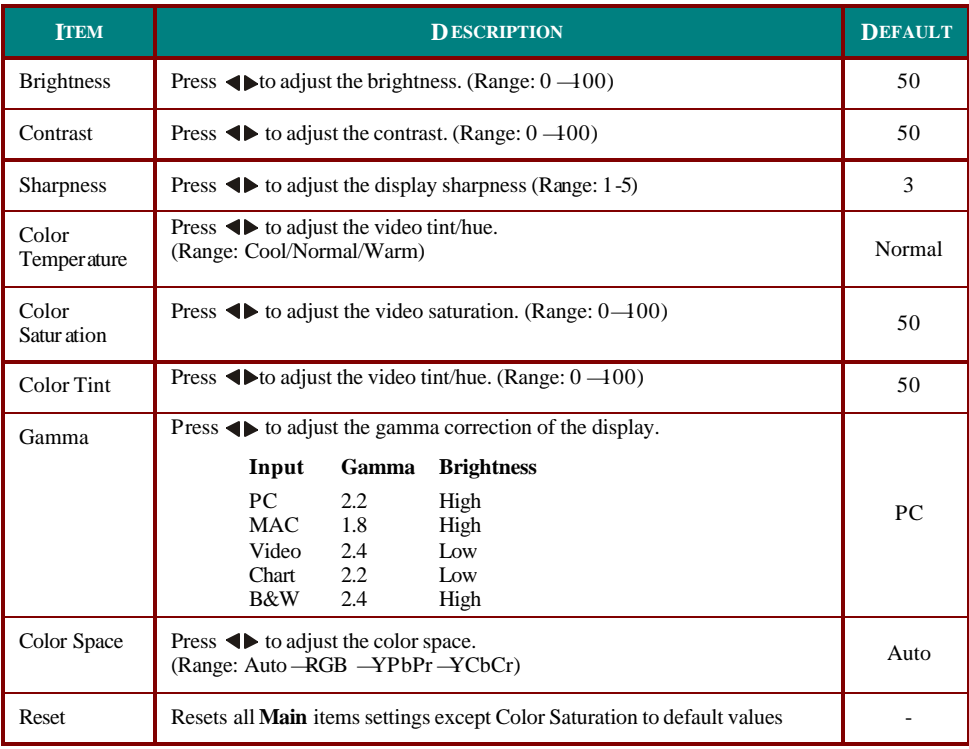

 $-19-$ 

# Main Menu Items Supported for Each Input Source

Depending on the video source not all items in the OSD are available. Items that are available for each input source are marked with "X". Items that are not available can not be selected in the OSD.

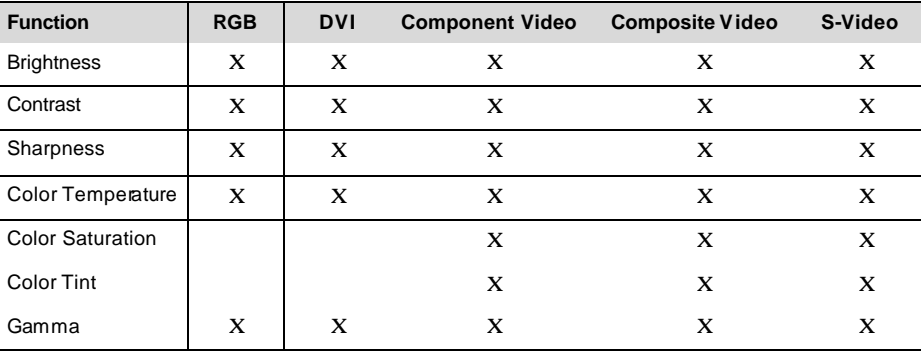

 $-20-$ 

# Setup Menu

Press the Menu button to open the OSD menu. Press <>>>>> to move to the Setup menu. Press <>> ter to confirm the new setting.

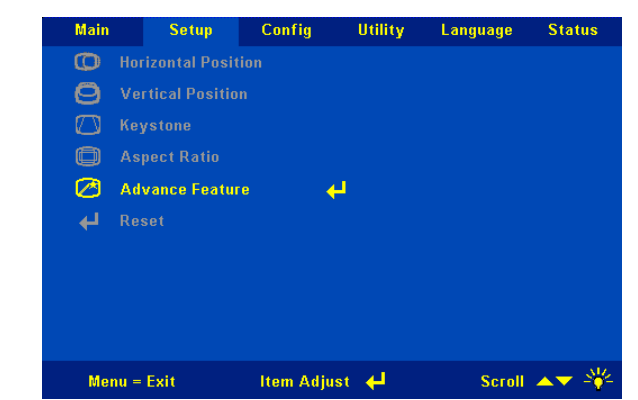

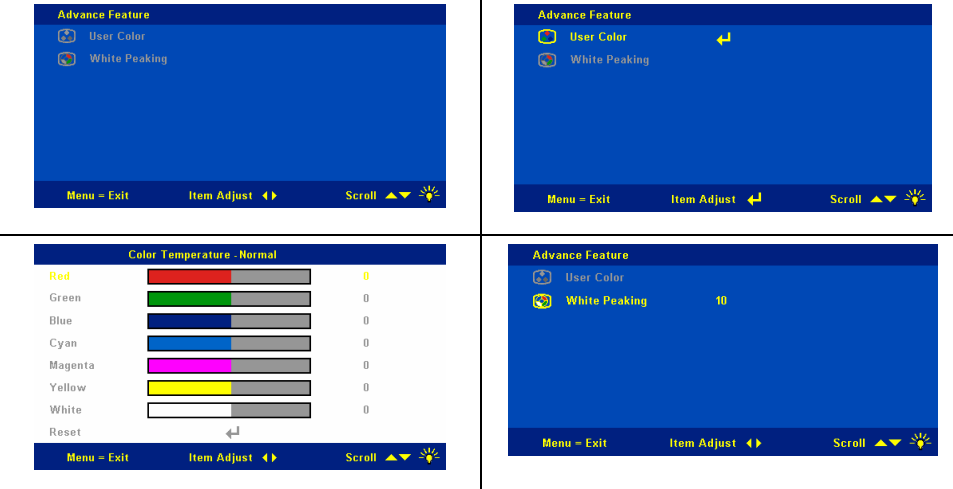

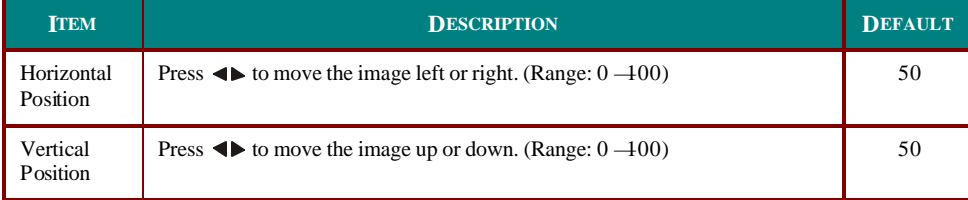

 $-21-$ 

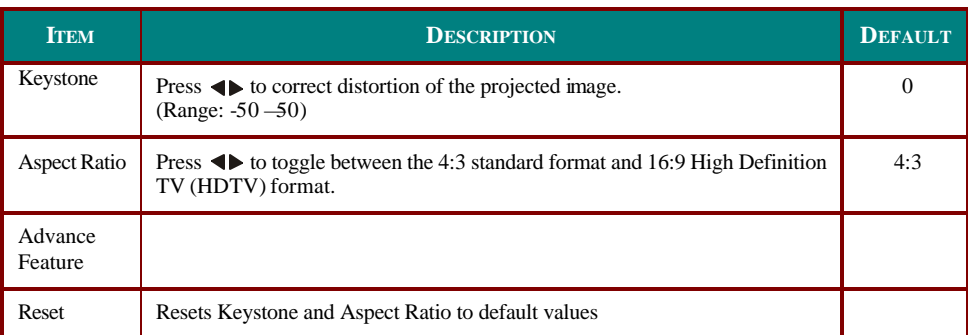

Setup Menu Items Supported for Each Input Source

Depending on the video source not all items in the OSD are available. Items that are available for each input source are marked with "X". Items that are not available can not be selected in the OSD.

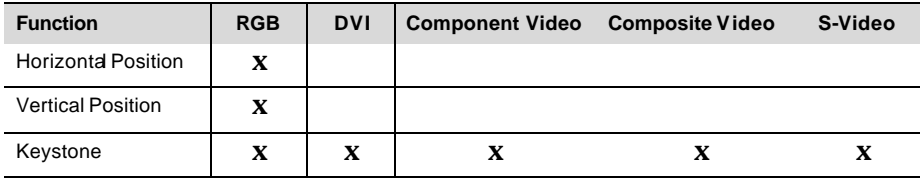

 $-22-$ 

# Config Menu

Press the Menu button to open the OSD menu. Press <▶ to move to the Config menu. Press ▲▼ to move up and down in the Config menu. Press <▶ to change values for settings, and then press Enter to confirm the new setting.

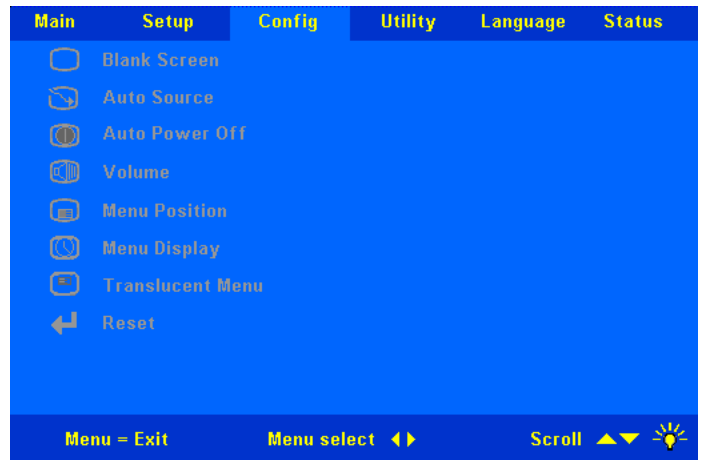

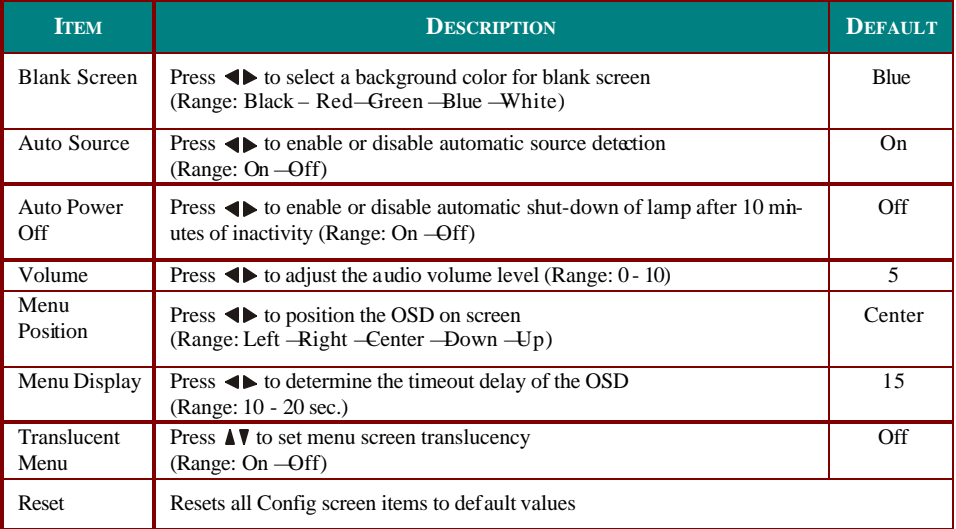

 $-23-$ 

# **Utility Menu**

Press the Menu button to open the OSD menu. Press <>>>>> to move to the Utility menu. Press <>> move up and down in the Utility menu. Press <>>> to change values for settings, and then press Enter to confirm the new setting.

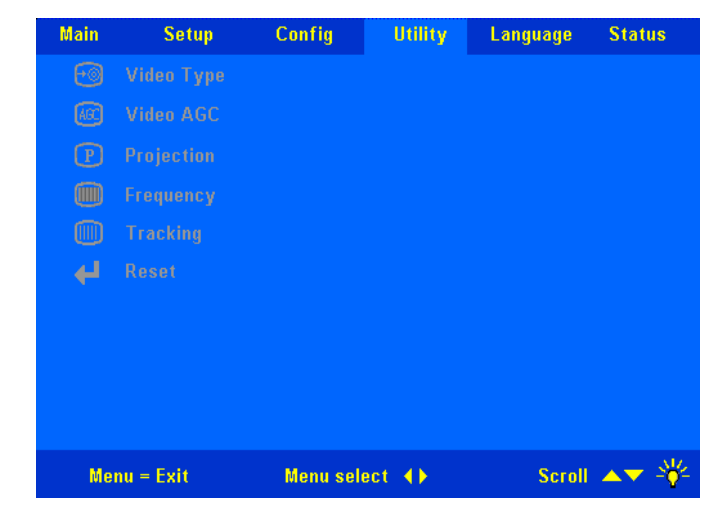

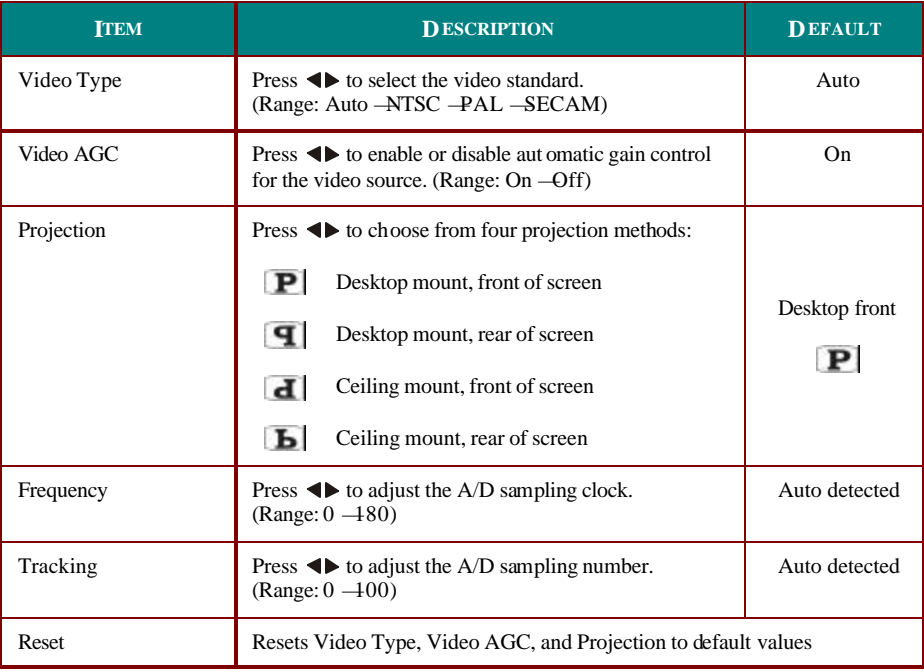

 $-24-$ 

# Language Menu

Press the Menu button to open the OSD menu. Press <▶ to move to the Language menu. Press ▲▼ to move up and down in the Language menu.

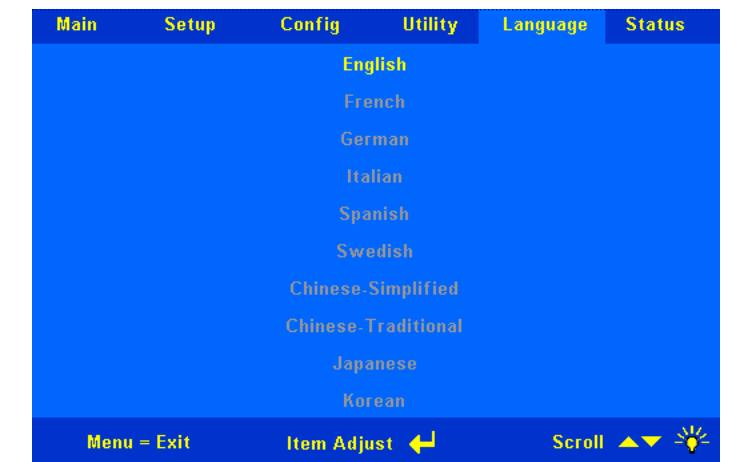

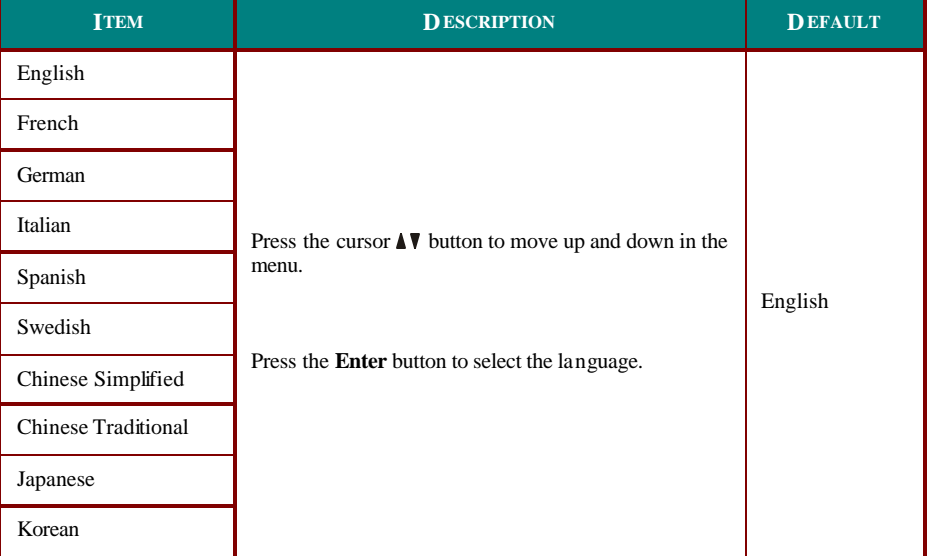

 $-25-$ 

### **Status Menu**

Press the Menu button to open the OSD menu. Press <>>>> to move to the Status menu. Press <>> move up and down in the Status menu. Press <>>>>>>
b<br/>to change values for settings, and then press Enter to confirm the new setting.

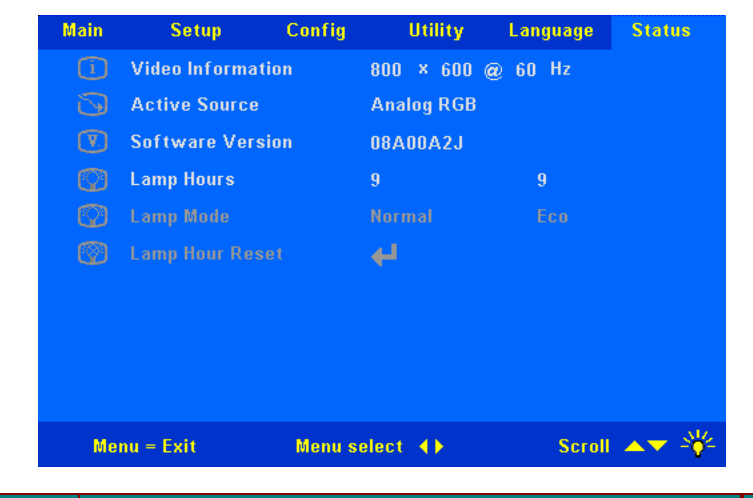

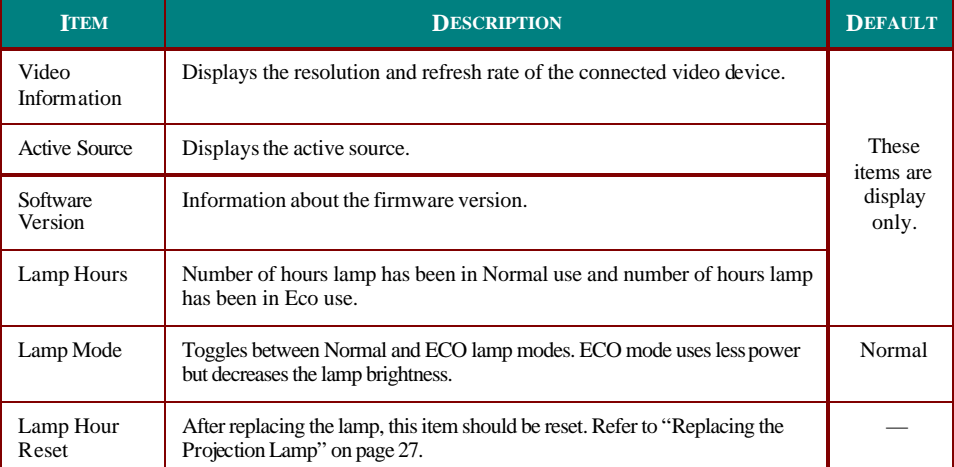

 $-26-$ 

# *MAINTENANCE AND SECURITY*

# **Replacing the Projection Lamp**

The projection lamp should be replaced when it burns out. It should only be replaced with a certified replacement part, which you can order from your local dealer.

### *Important:*

*1. The lamp contains a certain amount of mercury and should be disposed of according to local ordinance regulations.*

*2. Avoid touching the glass surface of the new lamp: Doing so may shorten its operation life.*

#### *Warning:*

*1. Be sure to turn off and unplug the projector at least an hour before replacing the lamp. Failure to do so could result in a severe burn.*

*2. It is recommended that you do not attempt to replace the lamp while the projector is installed on a ceiling. If you do attempt this, wear protective goggles to prevent glass from a ruptured lamp getting into your eyes.*

- **1.** Lift the screw cover (**A).** Remove the screw on the lamp compartment cover  $(\mathbf{\bar{B}})$  and then lift the lamp compartment  $cover(\overline{C})$ .
- **2.** Remove the two screws from the lamp module (**A**) and then lift the module handle up (**B**).

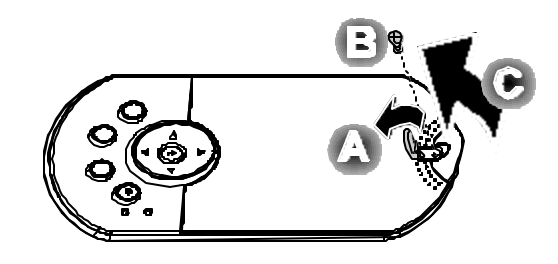

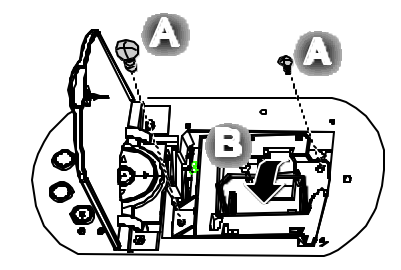

**3.** Pull up firmly to remove the lamp module.

**4.** Reverse Steps 1 to 4 to install the new lamp module. Note: The lamp module should be oriented as shown here when replacing.

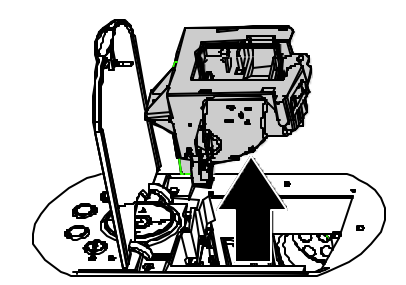

# **Resetting the Lamp**

After replacing the lamp, reset the lamp hour counter to zero. Refer to the following:

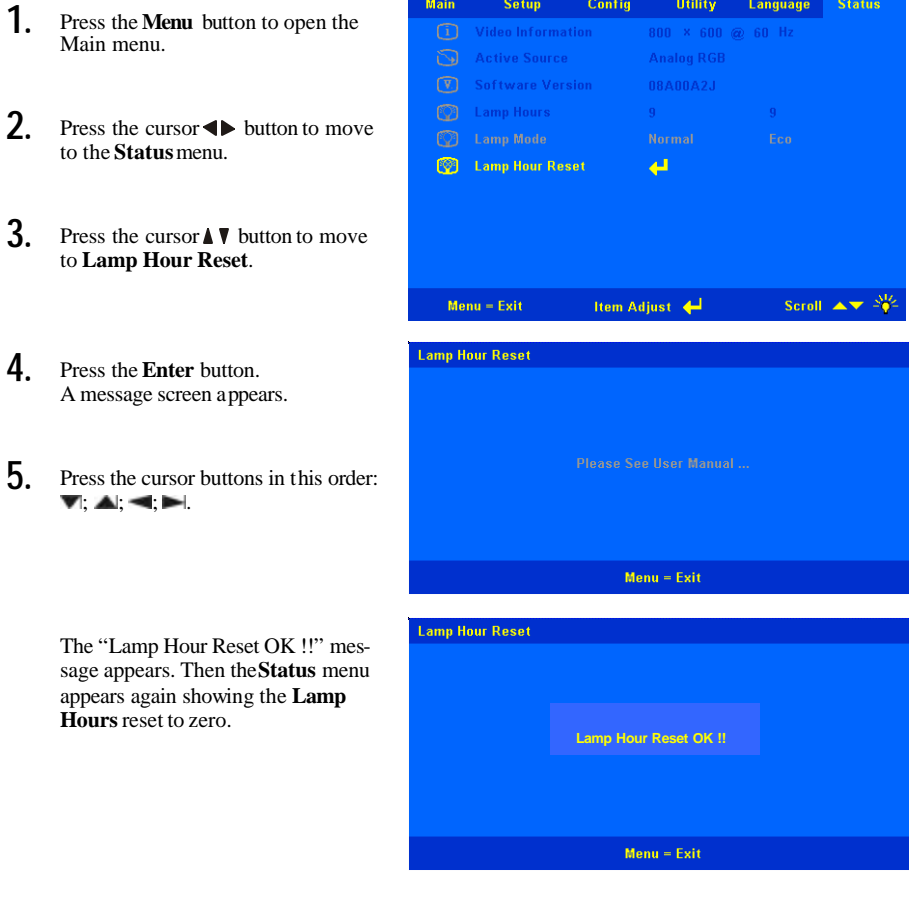

 $-28-$ 

### **Cleaning the Projector**

Cleaning the projector to remove dust and grime will help ensure tro uble-free operation.

# **Warning:**

1. Be sure to turn off and unplug the projector at least an hour before cleaning. Failure to do so could result in a severe burn.

2. Use only a dampened cloth when cleaning. Do not allow water to enter the ventilation openings on the projector.

3. If a little water gets into the projector interior while cleaning, leave unplugged in a well-ventilated room for several hours before using.

4. If a lot of water gets into the projector interior when cleaning, have the projector serviced.

### Cleaning the Lens

You can purchase optic lens cleaner from most camera stores. Refer to the following to clean the projector lens.

- 1. Apply a little optic lens cleaner to a clean soft cloth. (Do not apply the cleaner directly to the lens.)
- 2. Lightly wipe the lens in a circular motion.

# **Caution:**

1. Do not use abrasive cleaners or solvents.

2. To prevent discoloration or fading, avoid getting cleaner on the projector case.

 $-29-$ 

# Cleaning the Case

Refer to the following to clean the projector case.

- 1. Wipe off dust with a clean dampened cloth.
- 2. Moisten the cloth with warm water and mild detergent (such as used to wash dishes), and wipe the case.
- 3. Rinse all detergent from the cloth and wipe the projector again.

Caution:<br>To prevent discoloration or fading of the case, do not use abrasive alcohol-based cleaners.

### **Using the Kensington Lock**

If you are concerned about security, attach the projector to a permanent object with the Kensington slot and a security cable.

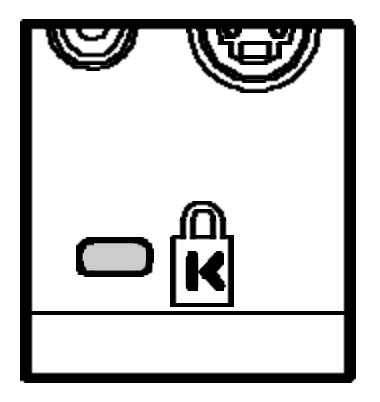

Note:<br>Contact your vendor for details on purchasing a suitable Kensington security cable.

 $-30-$ 

# *TROUBLESHOOTING*

# **Common problems and solutions**

These guidelines provide tips to deal with problems you may encounter while using the projector. If the problem remains unsolved, contact your dealer for assistance.

Often after time spent troubleshooting, the problem is traced to something as simple as a loose connection. Check the following before proceeding to the problem-specific solutions.

- *Use some other electrical device to confirm that the electrical outlet is working.*
- *Ensure the projector is turned on.*
- *Ensure all connections are securely attached.*
- *Ensure the attached device is turned on.*
- *Ensure a connected PC is not in suspend mode.*
- *Ensure a connected notebook computer is configured for an external display. (This is usually done by pressing an Fn-key combination on the notebook.)*

### **Tips for Troubleshooting**

In each problem -specific section, try the steps in the order suggested. This may help you to solve the problem more quickly.

Try to pin point the problem and thus avoid replacing non-defective parts. For example, if you replace batteries and the problem remains, put the original batteries back and go to the next step.

Keep a record of the steps you take when troubleshooting: The information may be useful when calling for technical support or for passing on to service personnel.

# **LED Error Messages**

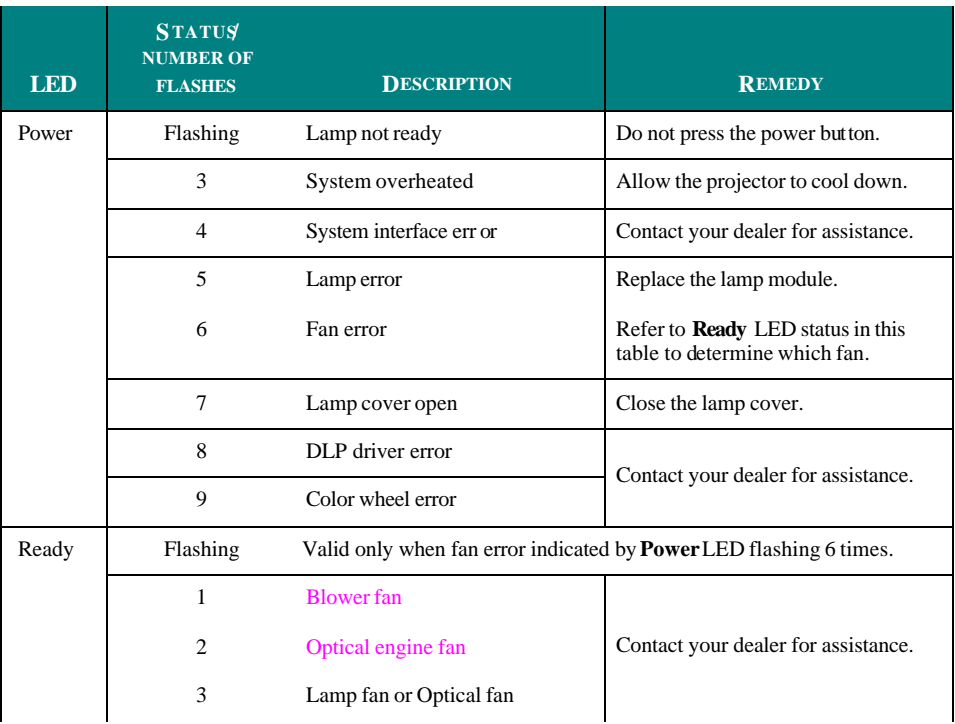

# **Image Problems**

### *Problem: No image appears on the screen*

- **1.** Verify the settings on your notebook or desktop PC.
- **2.** Turn off all equipment and power up again in the correct o rder.

### *Problem: The image is blurred*

- **1.** Adjust the **Focus** on the projector.
- **2.** Press the **Auto** button on the remote control or projector.
- **3.** Ens ure the projector-to-screen distance is within the 8-meter (26-feet) specified range.
- **4.** Check that the projector lens is clean.
- **5.** Make sure the output resolution from the PC is 800 x 600 (SVGA model) or 1024 x 768 (XGA model), the native resol ution of the proj ector.

### *Problem: The image is wider at the top or bottom (trapezoid effect)*

- **1.** Position the projector so it is as perpendicular to the screen as possible.
- **2.** Use the Keystone button on the remote control or projector to correct the problem.

### *Problem: The image i s reversed or upside down*

**1.** Check the **Projection** setting on the **Utility** menu of the OSD.

*Problem: The image is streaked* 

*– 32 –*

- **1.** Set the **Frequency** and **Tracking** settings on the **Utility** menu of the OSD to the default settings.
- **2.** To ensure the problem is not caused by a connected PC's video card, connect to another computer.

### *Problem: The image is flat with no contrast*

**1.** Adjust the **Contrast** setting on the **Main** menu of the OSD.

### *Problem: The color of the projected image does not match the source image.*

**1.** Adjust the **Color Temperature** and **Gamma** settings on the **Main** menu of the OSD.

### **Lamp Problems**

### *Problem: There is no light from the projector*

- **1.** Check that the power cable is securely connected.
- **2.** Ensure the power source is good by testing with another electrical device.
- **3.** Restart the projector in the correct order and check that the Power LED is green.
- **4.** If you have replaced the lamp recently, try resetting the lamp connections.
- **5.** Replace the lamp module.
- **6.** Put the old lamp back in the projector and have the projector serviced.

### *Problem: The lamp goes off*

- **1.** Power surges can cause the lamp to turn off. Press the power button twice to turn off the projector. When the Lamp Ready LED is on, press the power button.
- **2.** Replace the lamp module.
- **3.** Put the old lamp back in the projector and have the projector s erviced.

### **Remote Control Problems**

# *Problem: The projector does not respond to the remote control*

- **1.** Direct the remote control towards the remote sensor on the projector.
- **2.** Ensure the path between remote and sensor is not obstructed.
- **3.** Turn off any fluorescent lights in the room.
- **4.** Check the battery polarity of the remote control.
- **5.** Replace the batteries.
- **6.** Turn off other Infrared-enabled devices in the vicinity.
- **7.** Have the remote control serviced.

### **Audio Problems**

### *Problem: There is no sound*

- **1.** Adjust the projector volume.
- **2.** Adjust the volume of the audio source.
- **3.** Check the audio cable connection.
- **4.** Test the source audio output with other speakers.
- **5.** Have the projector serviced.

### *Problem: The sound is distorted*

- **1.** Check the audio cable connection.
- **2.** Test the source audio output with other s peakers.
- **3.** Have the projector serviced.

– *33* –

# **Having the Projector Serviced**

If you are unable to solve the problem, you should have the projector serviced. Pack the projector in the original carton. Include a description of the problem and a checklist of the steps you took when trying to fix the problem. The information may be useful to the service personnel. Return the projector<br>to the place you purchased it.

 $-34-$ 

# *SPECIFICATIONS*

# **Specifications**

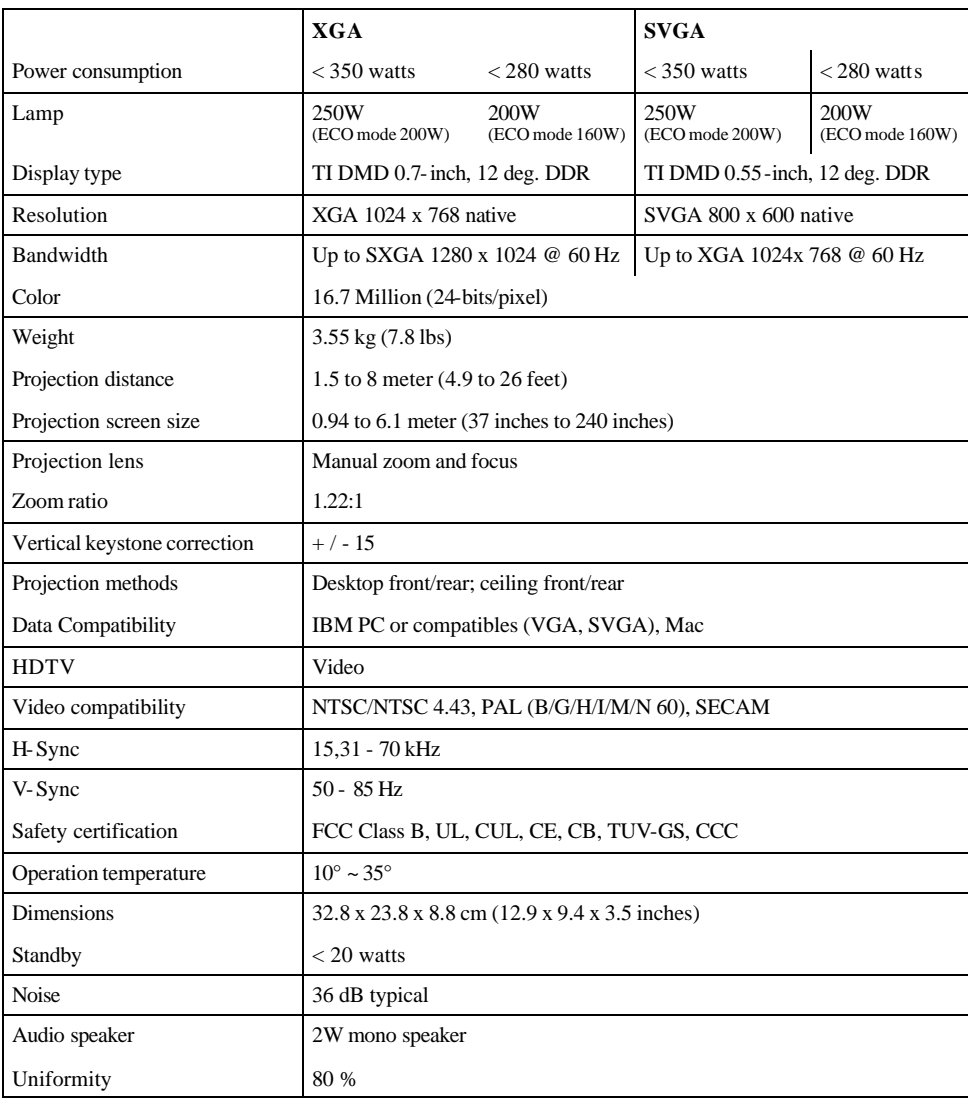

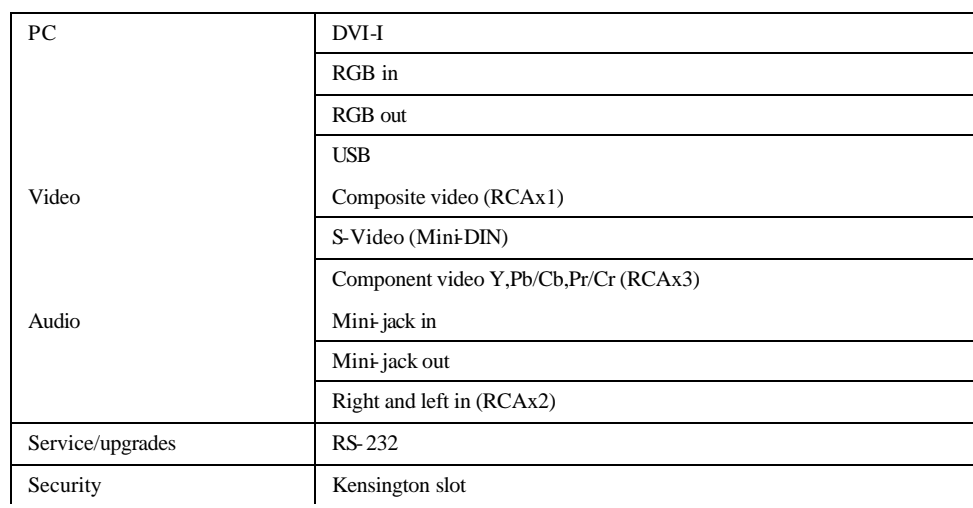

# Input/output connectors

 $-36-$ 

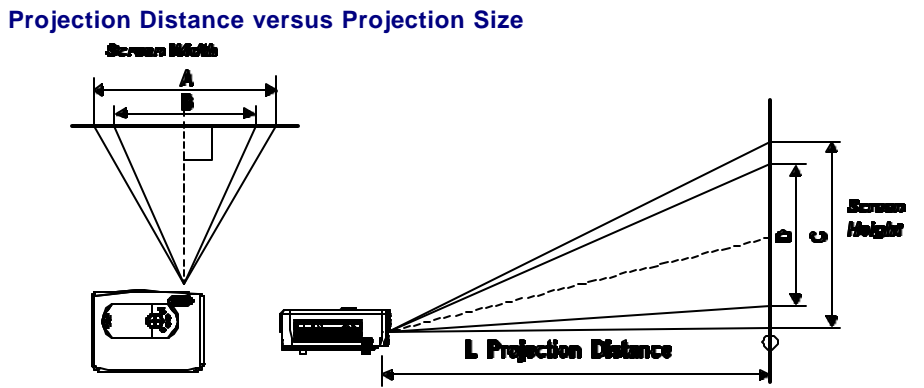

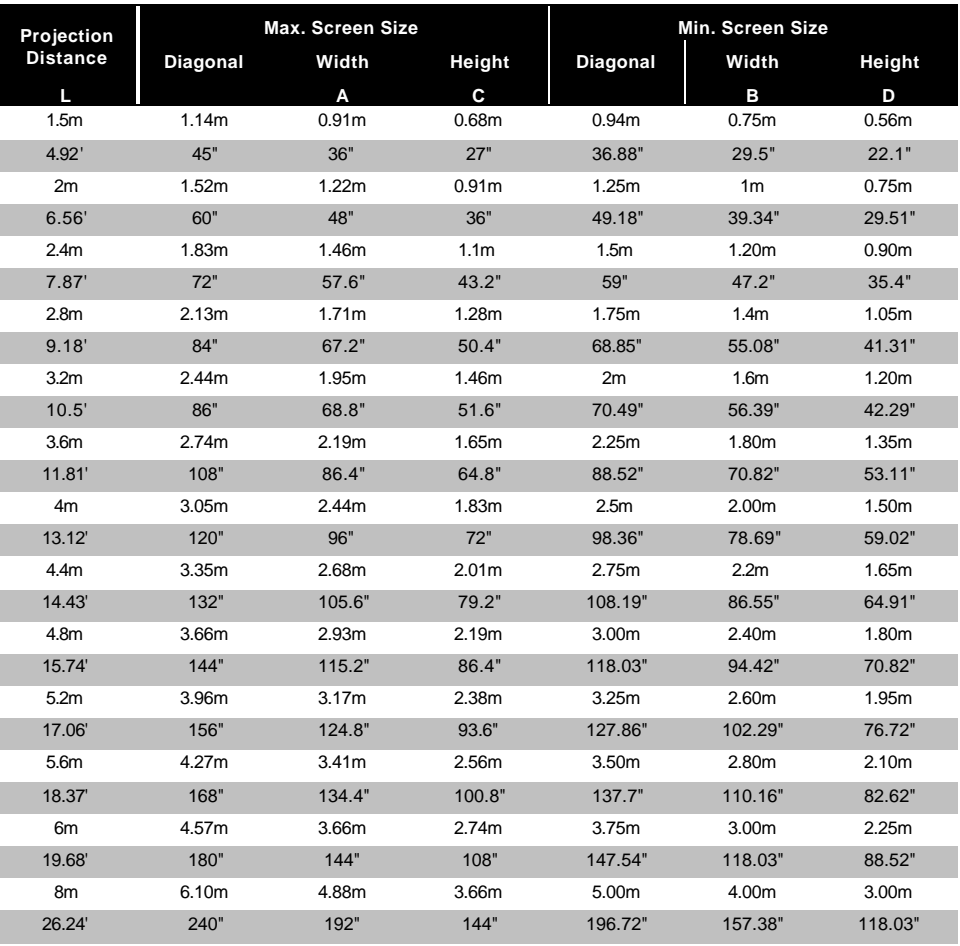

– *37* –

# **Timing Mode Table**

The native resolution is 800 x 600 for the SVGA series and 1024 x 768 for the XGA series. Resolution other than native mode may display with uneven size of text or lines.

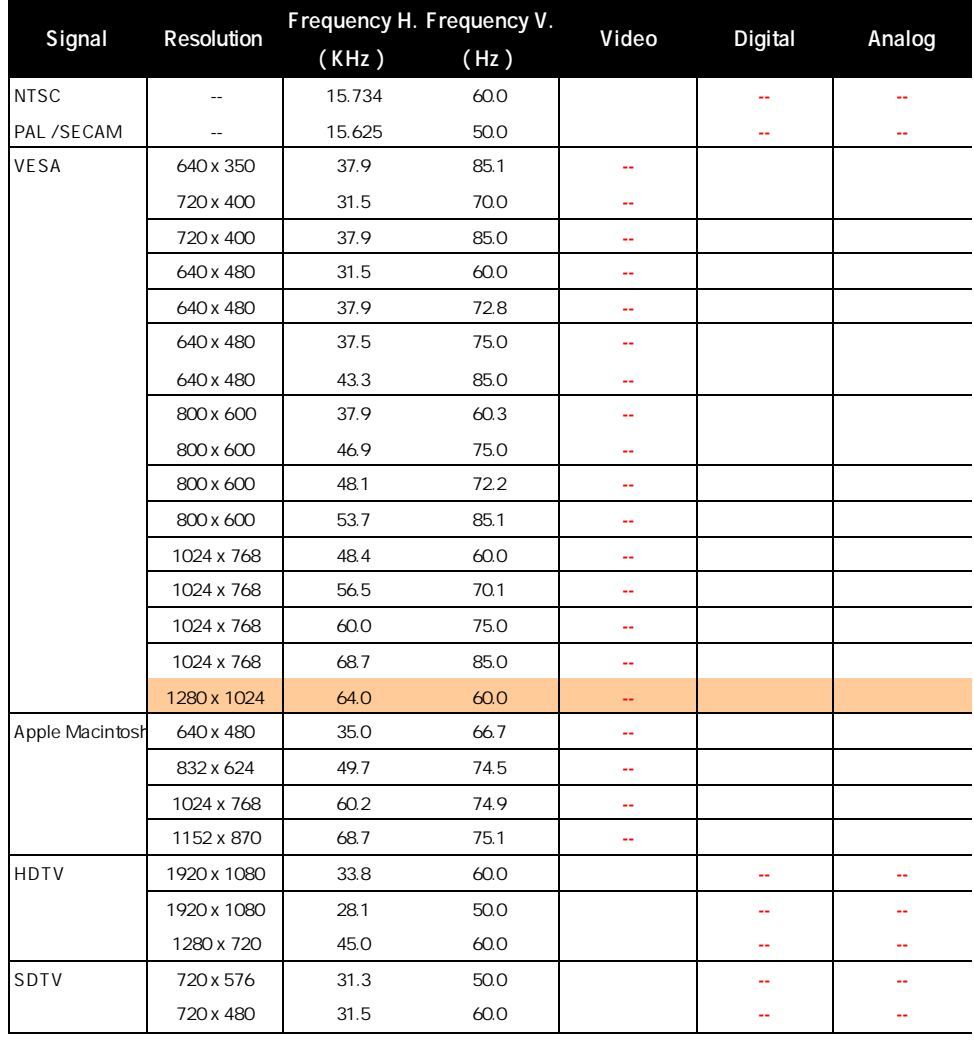

The following table shows the supported timing modes.

Frequency supported

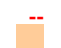

Frequency not supported

For XGA series only

 $-38-$ 

**Dimensions** 

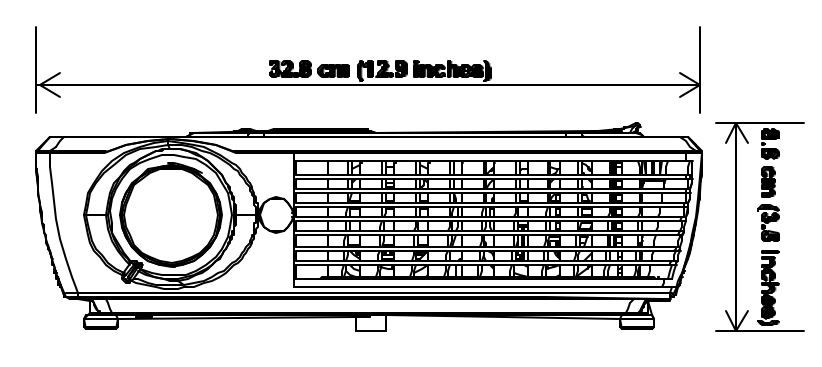

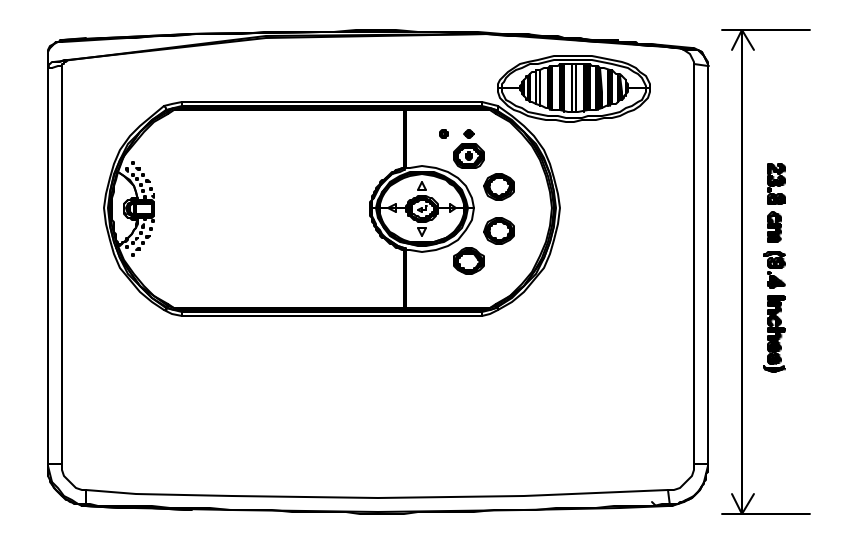

 $-39-$ 

# *REGULATORY COMPLIANCE*

# **FCC Warning**

This equipment has been tested and found to comply with the limits for a Class B digital device pursuant to Part 15 of the FCC Rules. These limits are designed to provide reasonable protection against harmful interference when the equipment is operated in a commercial environment.

This equipment generates, uses, and can radiate radio frequency energy and, if not installed and used in accordance with the instruction manual, may cause harmful interference to radio communications. Operation of this equipment in a residential area is likely to cause harmful interference in which case the user will be required to correct the interference at his own expense.

Changes or modifications not expressly approved by the parties responsible for compliance could void the user's authority to operate the equipment.

### **Canada**

This class B digital apparatus complies with Canadian ICES-003.

### **Safety Certifications**

UL, CUL, CB, TUV-GS, CCC

#### **EN 55022 Warning**

This is a Class B product. In a domestic environment, it may cause radio interference, in which case the user may be required to take adequate measures. The typical use is in a conference room, meeting room, or auditorium.

Free Manuals Download Website [http://myh66.com](http://myh66.com/) [http://usermanuals.us](http://usermanuals.us/) [http://www.somanuals.com](http://www.somanuals.com/) [http://www.4manuals.cc](http://www.4manuals.cc/) [http://www.manual-lib.com](http://www.manual-lib.com/) [http://www.404manual.com](http://www.404manual.com/) [http://www.luxmanual.com](http://www.luxmanual.com/) [http://aubethermostatmanual.com](http://aubethermostatmanual.com/) Golf course search by state [http://golfingnear.com](http://www.golfingnear.com/)

Email search by domain

[http://emailbydomain.com](http://emailbydomain.com/) Auto manuals search

[http://auto.somanuals.com](http://auto.somanuals.com/) TV manuals search

[http://tv.somanuals.com](http://tv.somanuals.com/)